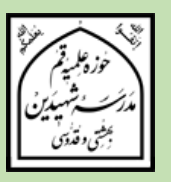

# **راهنمای پذیرش اینترنتی**

**مدرسه شهیدین بهشتی و قدوسی )ره(** مرکز رسمی تخصصی فقه و اصول ویژه برادران سال تحصیلی ۱۴۰2-۱۴۰3

در سایه عنایات الهی و توجهات حضرت بقیه الله ﷺ پذیرش پایه هفتم مرکز رسمی تخصصی فقه و اصول مدرسه شهیدین )ره( برای سال تحصیلی ۱۴۰3 - ۱۴۰2 از تاریخ **۱402/2/۱** آغاز می شود و در تاریخ **۱402/2/۳۱** پایان مییابد.

ثبت نام فقط به صورت اینترنتی و از طریق سامانه پذیرش مدرسه شهیدین )ره( صورت می گیرد.

آدرس سایت اطالع رسانی مدرسه شهیدین )ره(:

## https://shahidain.ir

**مراحل پذیرش:** -۱ تکمیل فرمهای ثبت نام داوطلـب ابتــدا بــا وارد کــردن اطلاعــات خواســته شــده در فرمهــای ســامانه پــذیرش، ثبــت نــام کــرده و کبد رهگیبری ۱۶ رقمبی دریافت میکنبد. ارائبه خبدمات در مراجعیات بعبدی ببه سبامانه، منبوط ببه ارائبه کبد پیگیبری اسبت. ضبمنا ارائبه پرینبت ثببت نبام در مراجعبه بعبدی ببه مدرسبه، لازم اسبت و ببدون آن، به ثبت نام ترتیا اثر داده نمیشود.

#### -2 اطالع از تاریخث زمان و مکان مصاحبه

داوطلب بایبد ۳ روز بعبد از ثببت نبام ببا مراجعبه ببه سبامانه پیگیبری در سبایت مدرسبه از تباریخ، زمبان و مکسان مصباحبه مطلبع شبود. لازم اسبت داوطلبب در تباریخ، زمبان و مکسان اعبلام شبیده بسرای مصاحبه در مدرسه حاضر شود. در غیر این صوردث غیبت ثبت واهد شد. - اطلاع از نتیجه نهایی پذیرش $-$ ۳ داوطلب می بایسبت بعبد از انجبام مصباحبه، در تباریخی کبه متعاقببا در سبایت مدرسبه اعبلام خواهب شبد، ببا مراجعبه ببه سبامانه پیگیبری و وارد کبردن کبد پیگیبری، از پذیرفتبه شبدن یبا نشبدن خبود در نهایت، اطلاع یابد.

خلاصه فرآیند پذیرش را در تصویر زیر مشاهده میکنید:

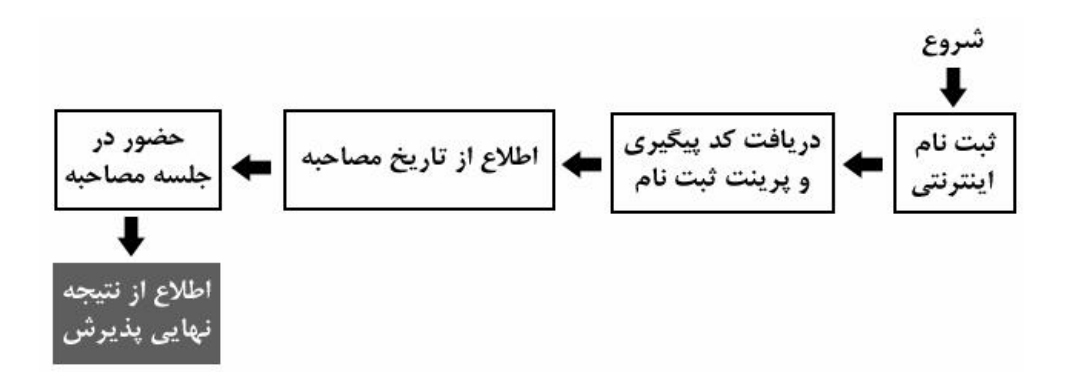

<mark>توجه:</mark> زمانهای تعیین شده قابل تغییر نیستند. اما در موارد اضطراری، با شمارههای زیر تماس بگیرید: <mark>تلفن مدرسه شهیدین: ۰۲۵−۳۷۷۳۸۸۸۱ داخلی ۲۲۵</mark> تلفن مستقیم مسؤول آموزش دوره فقه و اصول (آقای خاتمی): ۲۵۵-۳۷۷۳۸۹۵۲

**راهنمای استفاده از سامانه پذیرش** با مراجعه به سایت اطلاع رسانی مدرسه، به سامانه پذیرش فقه و اصول، وارد شوید. در تمـام فرمهـا، پــر کــردن مــواردی کــه بــا ســتاره مشــخص شــدهاند، الزامــی اســت. تمــام فرمهــا بایــد بــه زبـان فارسـبی کامــل شــوند مگــر اعــداد کــه بایــد بــه زبــان انگلیســی وارد شــوند. (معمــولا اعــداد خودبخــود به صورت انگلیسی وارد میشوند در غیر این صورت زبان رایانه را انگلیسی کنید.)

**توجــه:** همزمــان بــا ثبــت نــام آمــوزش تکمیلــی فقــه و اصــول، ممکــن اســت ثبــت نــام پایــه اول مدرســه نیــز بــه شــکل اینترنتــی در حــال انجــام باشــد، لطفــا دقــت فرمائیــد، اشــتباها از سامانه ثبت نام پایه اول، استفاده نکنید.

> **فرم 1 – مشخصات فردی** پر کردن موارد دارای سااره الزامی است. o نام و نام انوادگی را به طور کامل و به زبان فارسی بنویسید. o نام پدر به طور کامل و به فارسی وارد شود. o تاریخ تولد را به تفکیک روزث ماه و سال و با تدد وارد نمائید. o کد ملی ده رقمی را وارد نمائید.

- o شببماره شناسببنامه بببدون سببری و حببرو وارد شببود. اگببر شببماره شناسببنامه همببان کببد ملببی استث کد ملی را وارد نمائید.
	- o محل صدور را که تبارد از نام یک شهر است وارد نمائید.
- o محببل سببکونت را بببه ترتیبببی کببه در فببرم و ببود داردث وارد نمائیببد. اباببدا نببام اسبباانث سبب نببام شهر و ببد روساا و بخش را وارد نمائید. نام اساان و شهر الزامی است.
	- o آ رین مدرک تحصیلی کالسیکث مبدل و رشاه ود را وارد نمائید.
		- o شغل پدر و پایه تحصیالد را به طور دقیق وارد نمایید.
		- o شغل مادر و پایه تحصیالد را به طور دقیق وارد نمایید.
	- o وضبیت ماأهل یا مجرد بودن را اناخاب نمائید. وضبیت فبلی مهم است.
- o در صببورد اناسبباب بببه اینببارگران آن را وارد کنیببد. مببنال اگببر کسببی بببرادر شببهید اسببت در فیلببد مربوطه تنوان برادر شهید را وارد کند.
- o اطالتبباد پایببههای حببوزوی طببی شببدهث شببامل مبببدل نهببایی هببر پایببه )مبببدل ثبببت شببده در برگبه ارزیبابی ببرای هبر پایبه)، اسبتان محبل تحصبیل در هبر پایبه، مدرسبه محبل تحصبیل در هبر پایبه، تلفین ثابیت محبل تحصبیل در هبر پایبه و شبماره مرکبز مبدیریتی را کبه در هبر پایبه داشتهاید وارد نمائید.
- معــدلها بــرای مســؤولین پــذیرش بســیار مهــم هســتند. در وارد کــردن آنهــا نهایــت دقــت را بــه کبار گیریبد. در صبورتی کبه هرگونبه مغبایرتی ببین معبدل ثببت شبده در سبامانه و معبدل موجبود در برگــه ارزیــابی دیــده شــود، ثبــت نــام باطــل میشــود. معــدلها بــر اســاس برگــه ارزیــابی، در سامانه وارد شوند.

دقــت فرمائیــد پــر کــردن تمــام اطلاعــات پایــه ششـــم، بــه جــز معــدل، بــرای داوطلبــان ورود بــه پایه هفتم، اجباری است.

<mark>نکتــه :</mark> اگــر در **پایـــه ششـــم حــوزه** مشــغول تحصـيل میباشــيد، لازم اسـت معــدل نيمســال اول از پایسه ششسه را در بخسش «معسدل پایسه ششسه» وارد نمائیسد؛ در ایسن صورت وارد کردن معدل پایههای بعدی منتفی است. اگــر پایــه ششـــم را بــه پایــان بردهایــد و در آســتانه پایــه مســتید، بایــد معــدل کل سال ش م را در محل مربوطه درج نمائید.

- o اطالتبباد دو نفببر از هببم بحنیهببای ببودث شببامل نببام و نببام ببانوادگی و شببماره تلفببن همببراه را وارد نمائید.
- o اطالتبباد دو نفببر از اسبباتید ببودث شببامل نببام و نببام ببانوادگی و شببماره تلفببن همببراه را کببه می توانند معرف شما باشند، وارد نمائید.
- o شببماره تلفببن همببراه ببود را بببه صببورتی کببه واسبباه شببد اسببت )بببدون صببفر اباببدایی( وارد نمائید.
- o آدرس پسبببت الکارونیکبببی بببود را وارد نمائیبببد. دقبببت نمائیبببد کبببه آدرس را درسبببت وارد کبببرده و بــه آن دسترســـی داشـــته باشـــید. گـــزارش ثبـــت نـــام، پیامهـــا و اخبـــار و ... از طریـــق ایـــن ایمیـــل مخابره خواهند شد. اگر ایمیل ندارید حتما قبل از ثبت نام، یک عدد بسازید.
- o شببماره تلفببن همببراه پببدر یببا سرپرسببت ببود را بببه صببورتی کببه واسبباه شببده اسببت )بببدون صببفر ابتدایی) وارد نمائید.
- o شببماره تلفببن ثابببت محببل سببکونت ببانواده ببود را وارد نمائیببد. کببر کببد شهرسبباان نیببز در بخش مربوطه الزامی است.
	- o آدرس کامل محل سکونت انواده را وارد نمایید.
- o کببد پسببای ده رقمببی محببل سببکونت ببانواده را بببا دقببت وارد نمائیببد. مکاتببباد مدرسببه بببا ایببن کد پستی انجام خواهد شد.
- o ثبببت نببام بببرای دو مقطببو سببطج یببا ببارج بببه طببور همزمببان در حببال انجببام اسببت. یکببی از دو مورد سطح یا خارج را انتخاب کنید.
- **نکتــه:** اگـر بـا يـر کـردن اطلاعـات و فشـردن دکمـه «مرحلـه بعـد»، سيسـتم پيغـام مىدهـد کـه اطلاعبات نباقص اسبت، حتمبا نقصبی در اطلاعبات ورودی شبیما وجبود دارد. دوبباره فرم را مرور فرمائید.

**فرم -2 بارگزاری تصاویر و اسناد**

در ایــن فــرم شــما بایــد تمــام تصــاویر خواســته شــده را قبــل از ثبــت نــام، اســکن کنیــد و در هــر مــورد، فایــل خواســته شــده را وارد نمائیــد. وارد کــردن تصــویری کــه ربطــی بــه مــورد خواســته شــده نــدارد، موجـب ابطــال ثبــت نــام میشــود. مــثلا اگــر بــه جــای تصــویر کارنامــه پایــه اول، تصــویر کارنامــه پایــه دوم وارد شود، موجب ابطال ثبت نام می شود.

o تصویر پرسنلی ود را به م خصاد زیر آماده کرده و آپلود نمائید:

-۱ نوع تصویر باید jpg باشد. -2 الزم اسببت قبببل از ثبببت نببامث تصببویر ببود را در ابببباد ۴۰۰ \* 3۰۰ پیکسببل و بببا حجببم حــداقل ۱۰۰ کیلوبایــت و حــداکثر ۲۰۰ کیلوبایــت آمــاده کــرده و ســیس اقــدام بــه بارگـــذاری نمائید. ۳– ایسن تصبویر بایسد آخسرین تصبویر شببها و تمبام رخ و زمینسه سببفید باشببد. در صببورت ثبتنام با تصاویر مخدوش، غیرپرسنلی یا غیرمرتبط، ثبت نام باطل می شود.

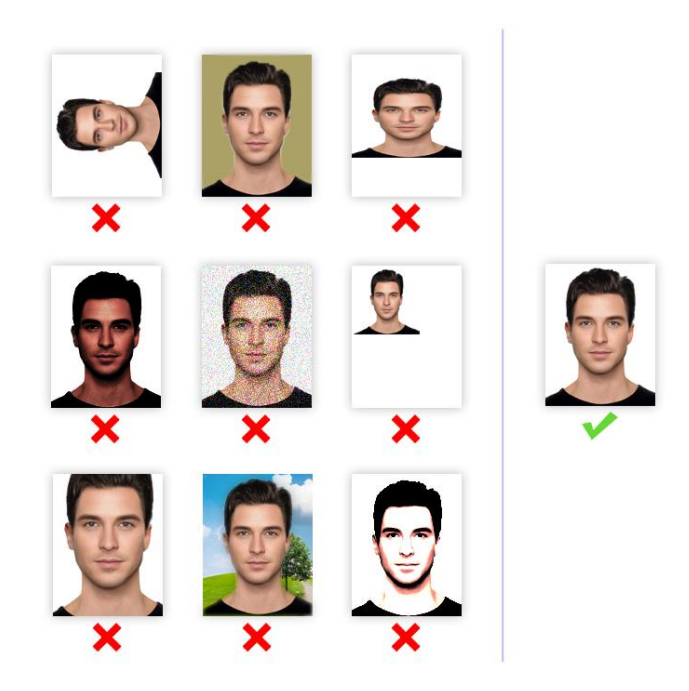

o تصببباویر صبببفحه اول شناسبببنامهث صبببفحه دوم شناسبببنامهث روی کبببارد ملبببی و آ بببرین ببببر ارزیابی حوزه را به صورت تفکیک شده و با مشخصات زیر آماده کرده و آپلود نمائید:

-۱ نوع پسوند فایل تصویر باید jpg باشد. -2 الزم اسببت قبببل از ثبببت نببامث تصببویر ببود را بببا حجببم حببداقل ۱5۰ کیلوبایببت و حببداکنر 25۰ کیلوبایت آماده کرده و س اقدام به بارگراری نمائید. -3 ایببن تصببویر بایببد بببا کیفیببت مطلببوب و در ابببباد واقبببی اسببکن شببده و آپلببود شببود. در

صورت ثبت نام با تصاویر مخدوش، یا غیرمرتبط، ثبت نام باطل میشود.

### **فرم -3 مرور اطالعات قبل از تأیید نهایی**

در ایــن مرحلــه پــیش نمــایش کــل اطلاعــات وارد شــده را ملاحظــه خواهیــد کــرد. لطفــا بــا حوصــله، اطلاعبات وارد شببده را دوبباره مببرور کببرده و در صببورت مشباهده نقبیص، ببا کلیبک روی دکمبه اصبلاح ببه مراحبل قببل برگردیبد و نبواقص را برطبرف کنیبد. در صبورتی کبه نقصبی وجبود نبدارد، روی دکمـه «تأییـد نهـایی» کلیـک نمائیـد تـا ثبـت نــام شــما انجــام شــود. در زمــان پــر کــردن فرمهــا، هرگـــز از دکمـــه back یــــا reload در مرورگــــر اســـتفاده نکنیــــد. ممکــــن اســـت فرآینــــد تأییــــد، چندین ثانیه طول بکشد لطفا صبور باشید.

#### **فرم -4 گزارش ثبت نام**

در ایــن مرحلــه شـــما پیغــامی مبنـــی بــر انجـــام ثبــت نــام ملاحظــه خواهیـــد کـــرد و در زیـــر آن کــد پیگیــری مخصــوص بــه خــود را مشــاهده خواهیــد نمــود. حتمــا شــماره پیگیــری را یادداشــت کــرده و از ایبن فبرم یبک پرینبت در قطبع A4 تهیبه کنیبد یبا ایبن صبفحه را در فرمبت pdf ذخیبره کبرده و قبل از مراجعه به مدرسه، در همان اندازه چاپ نمائید.

اگبر ایبن صبفحه در رایانبه شبها ظباهر نشبد و یبا ببه عللبی ثبیت نبام نباقص مانبد، ببا اطمینبان از صبحت عملکبرد رایانبه و برقبراری اینترنبت، فرآینبد ثببت نبام را دوبباره طبی کنیبد. ثببت نبام زمبانی تکمیل شده است که گزارش ثبت نام ظاهر شده و کد پیگیری را مشاهده کنید.

<mark>نکتـــه:</mark> بــه جهــت اطمینـــان از انجـــام ثبــت نـــام، بعــد از فشــردن دکمــه «تأییــد نهـــایی»، یــک پیامبک و ایمیبل شبامل کبد پیگیبری، از سبوی سبامانه ثببت نبام، ببه شبماره همبراه و آدرس ایمیل شما ارسال خواهد شد. <mark>توجــه:</mark> دقــت فرمائیــد فــرم ۴ (گــزارش ثبــت نـــام)، فقــط یـــک بــار نشــان داده خواهـــد شـــد. پرینت این صفحه برای مرا به به مدرسه الزامی است.

<mark>" - تلفن مدرسه شهیدین (ره): ۰۲۵–۲۷۵<sup>–</sup>۲۵- داخلی ۲۲۵</mark>

■ تلفن مستقیم مسؤول آموزش دوره فقه و اصول (آقای خاتمی): ۰۲۵-۳۷۷۳۸۹۵۲